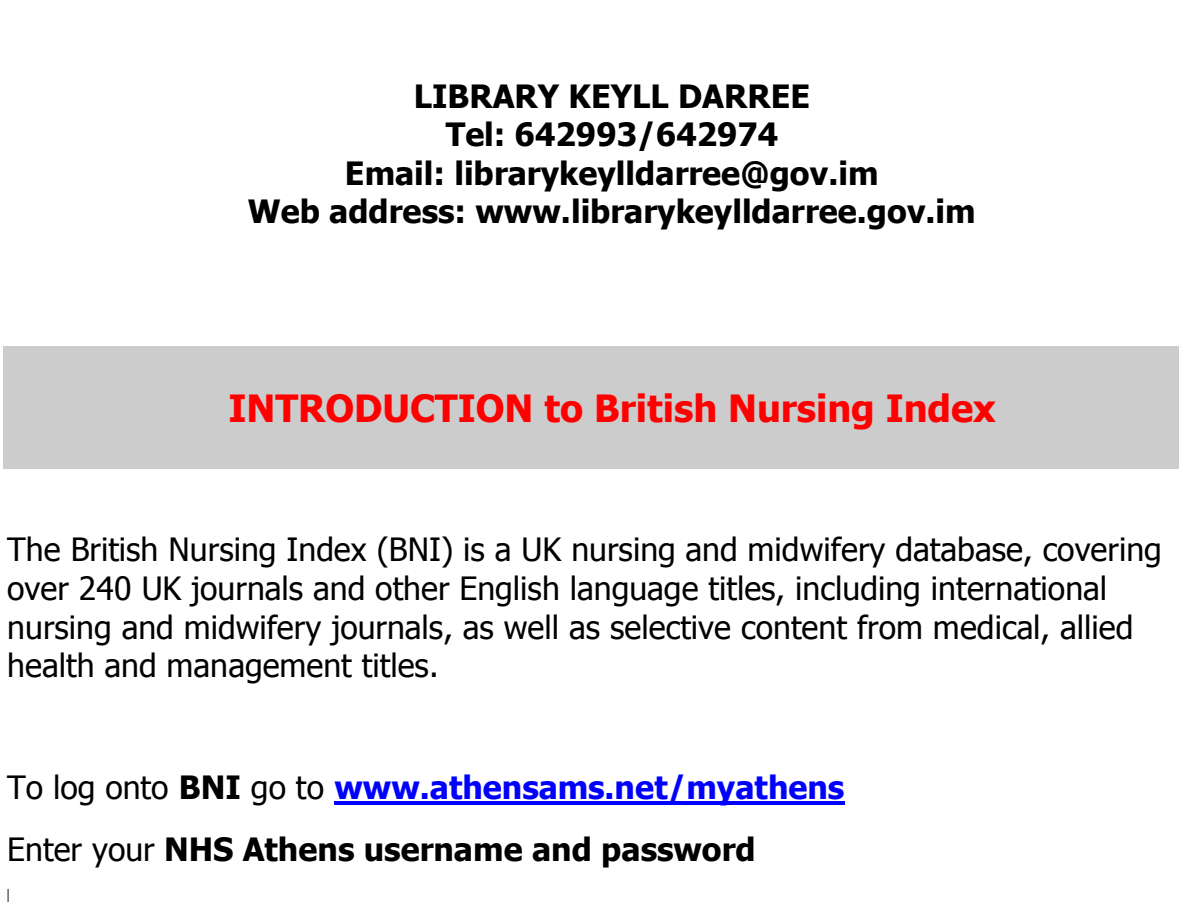

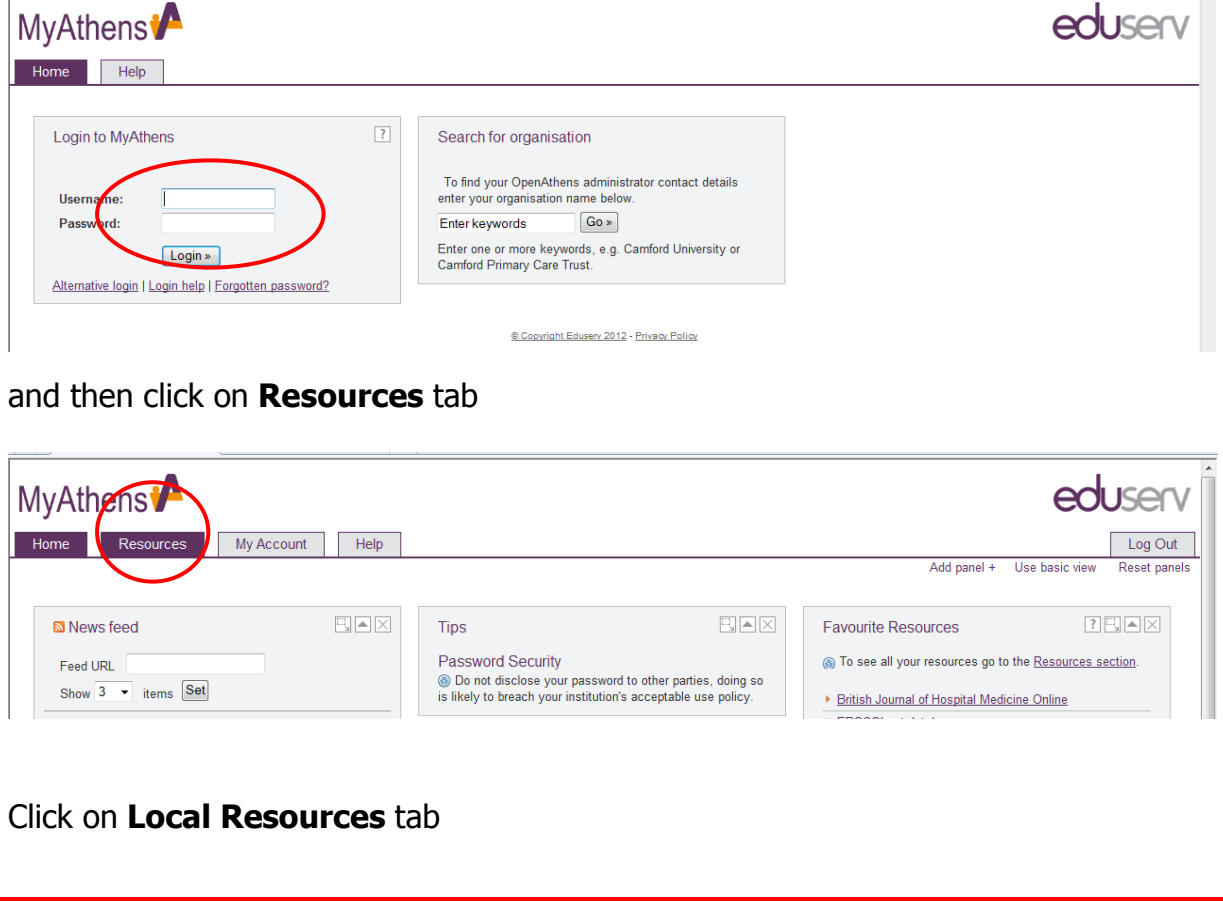

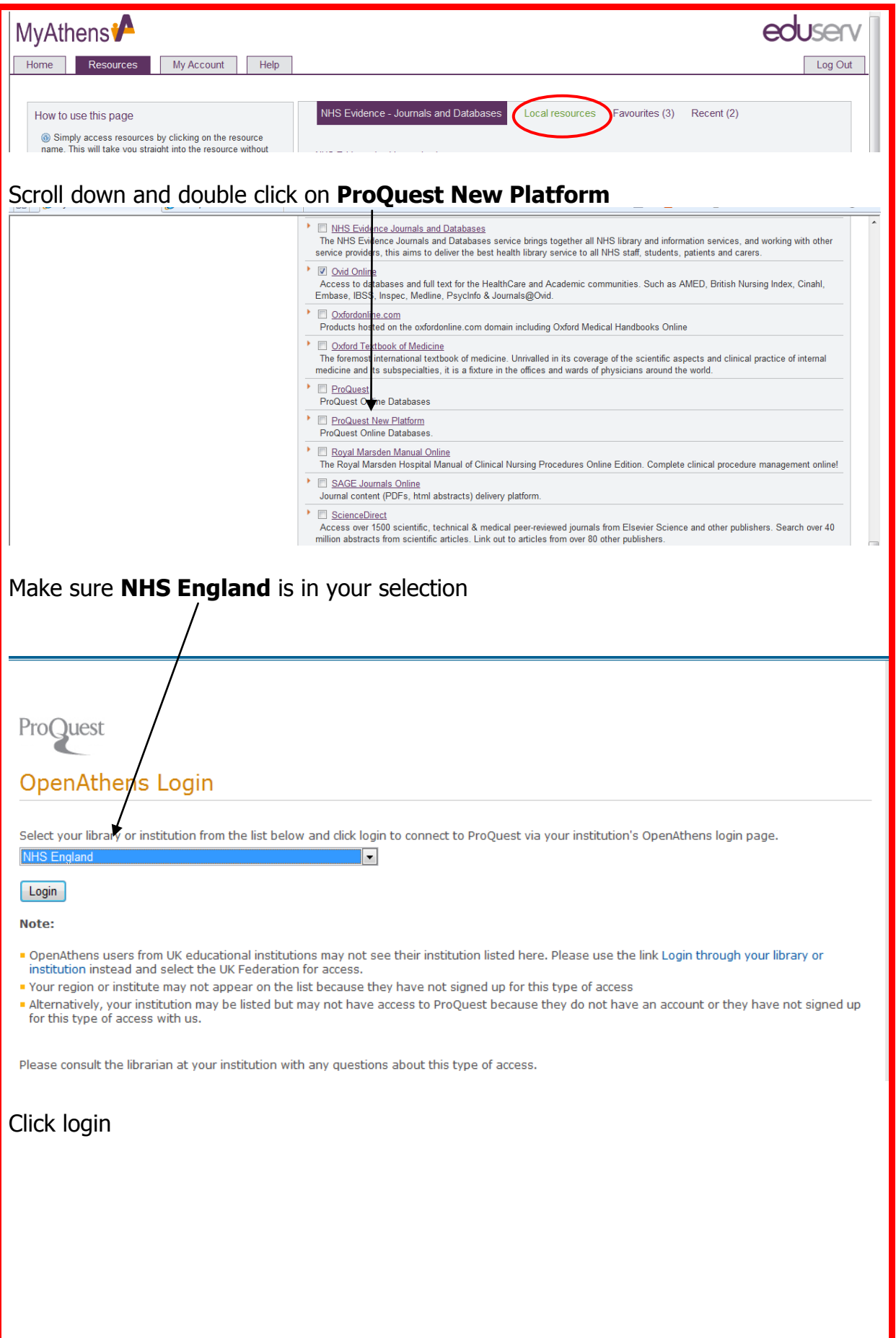

This will take you straight into the proquest platform. Choose **British Nursing Index (BNI)** database. Note that you also have access to the *P*roquest Medical Library.

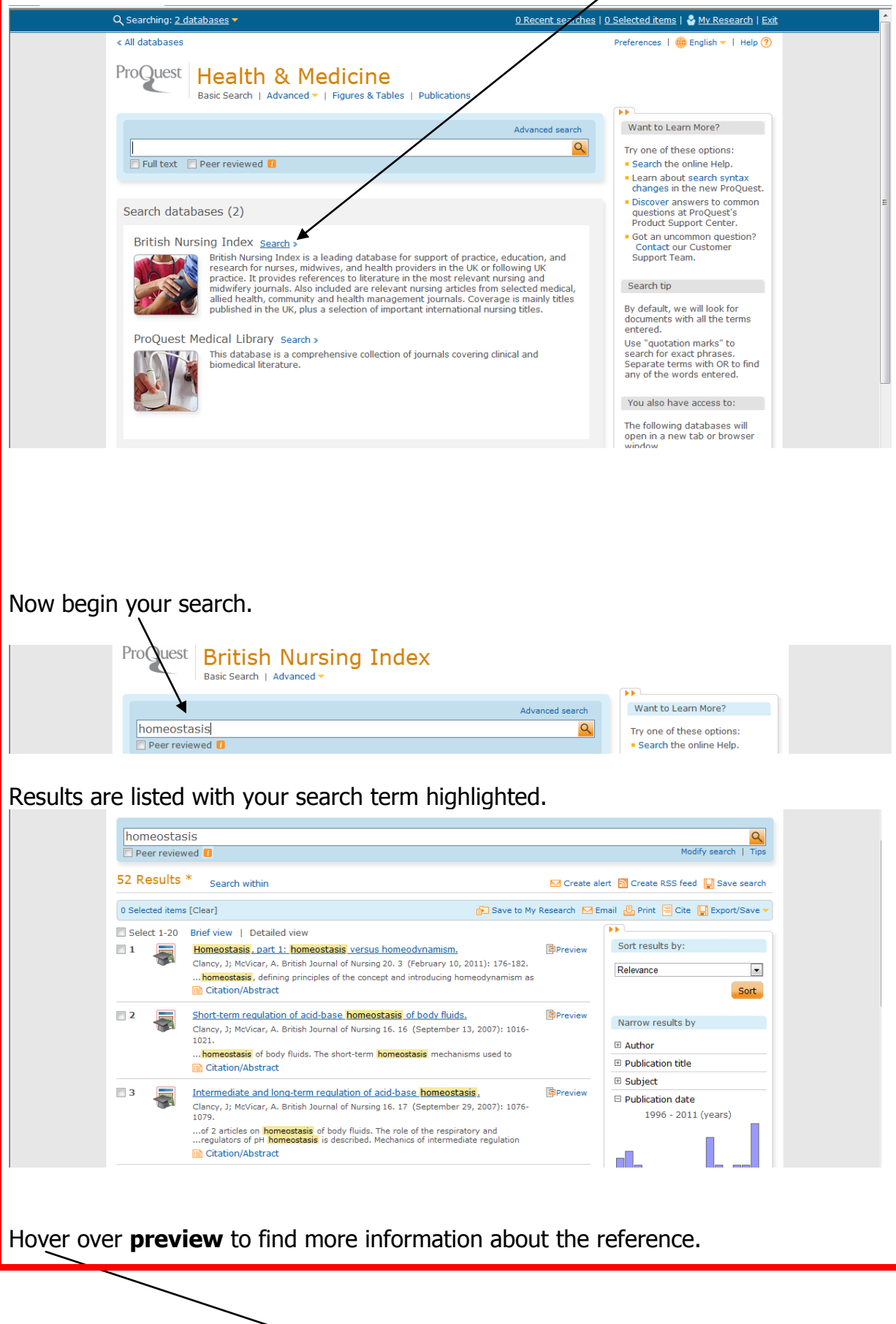

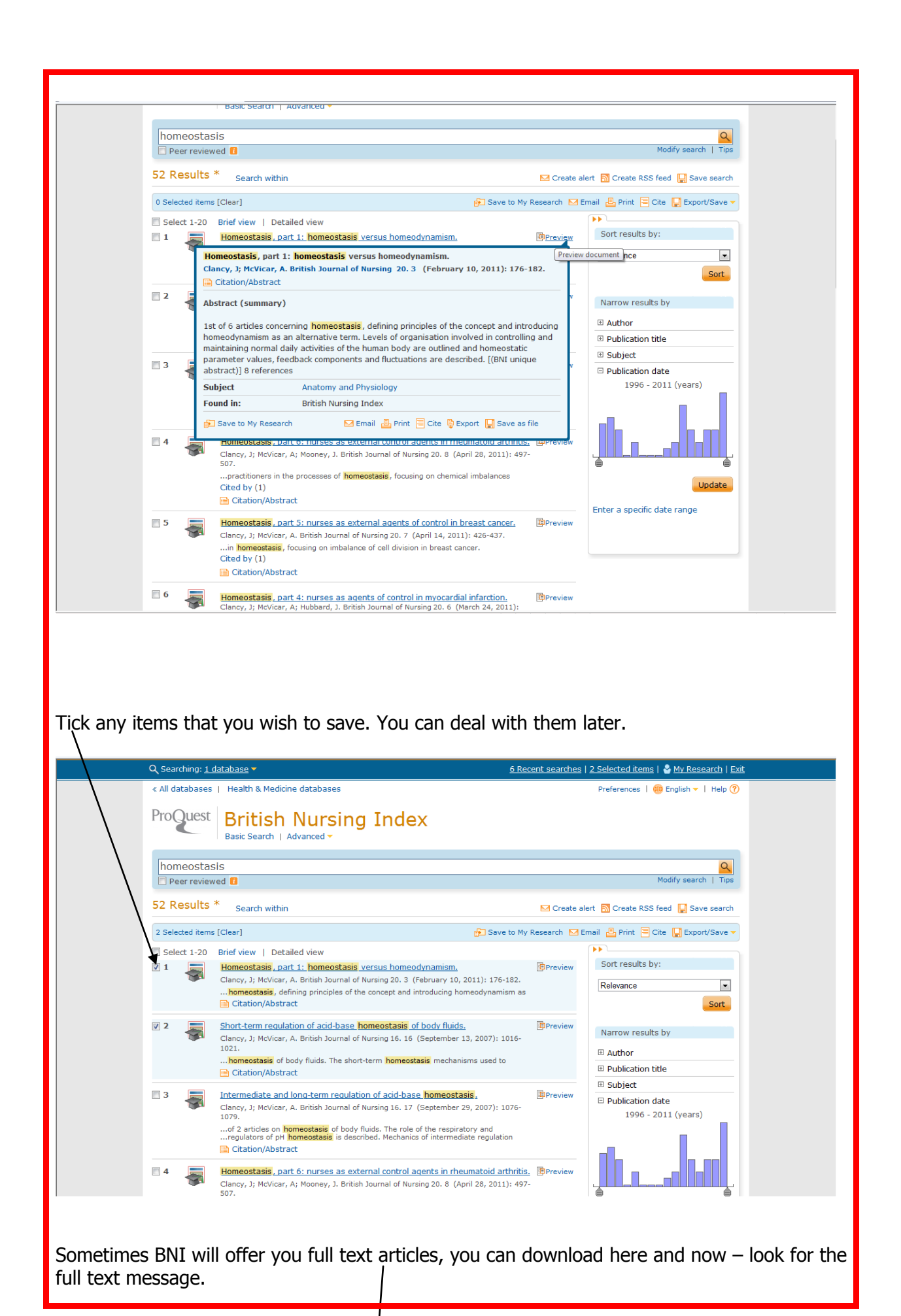

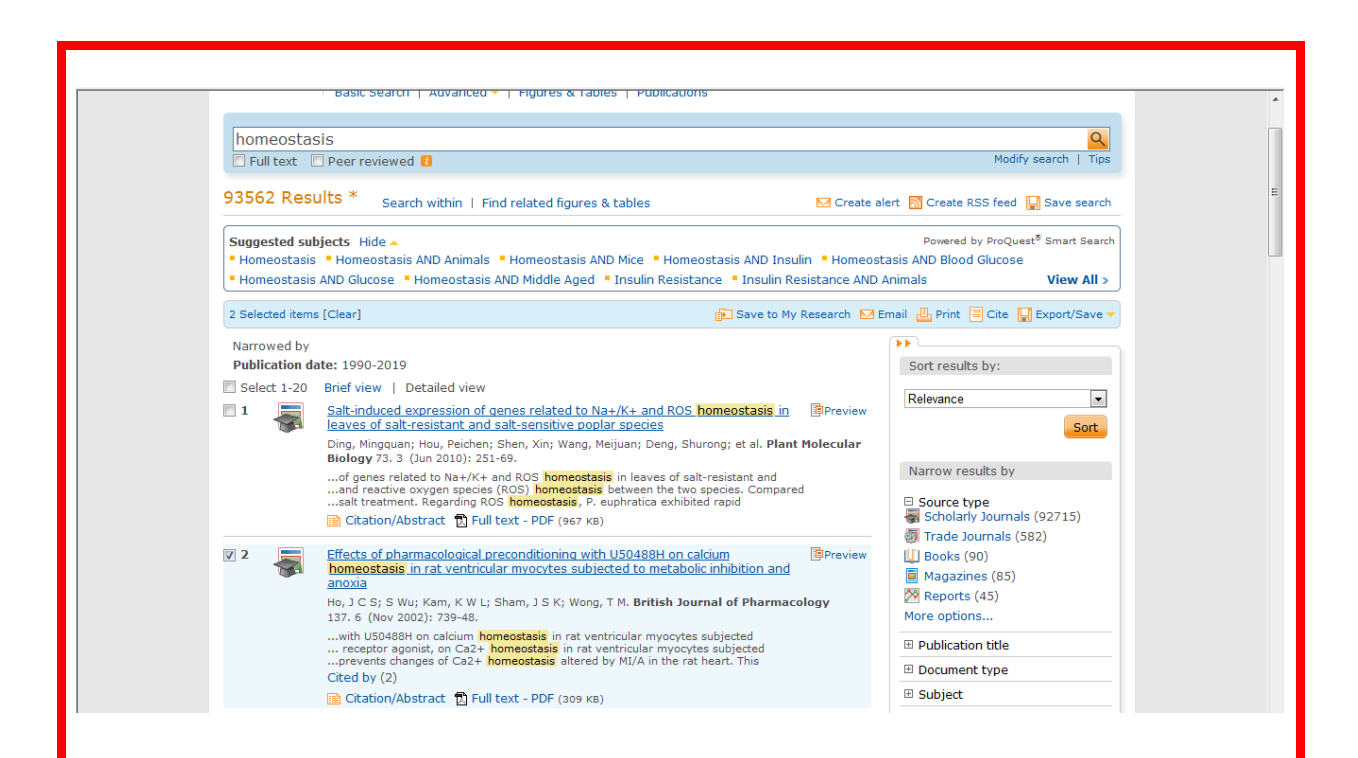

To start a new search click on **basic search.**

To refine your search you can use the filters on the right hand side. Click on **publication date** and then click on the tab and slowly drag it along the timeline.

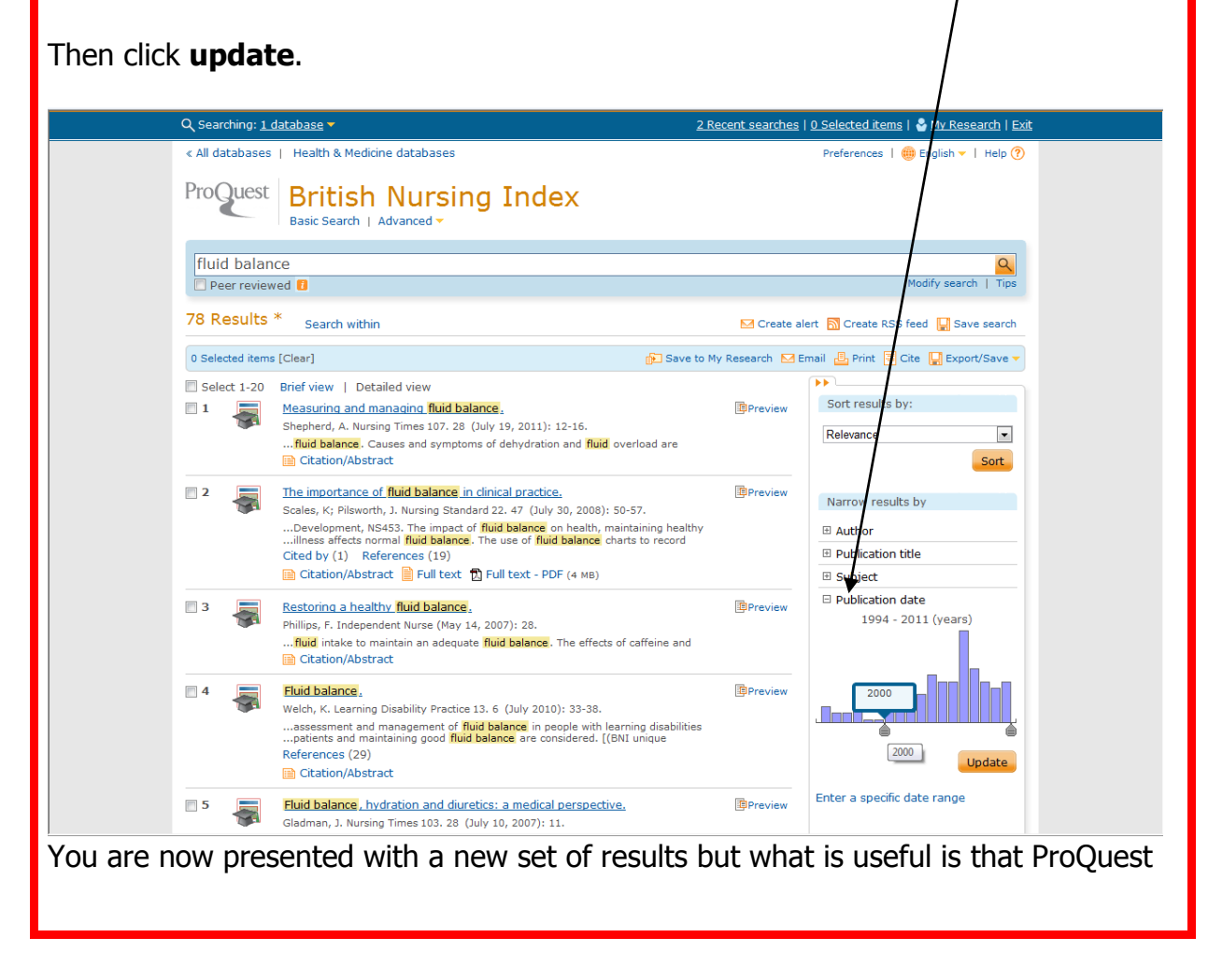

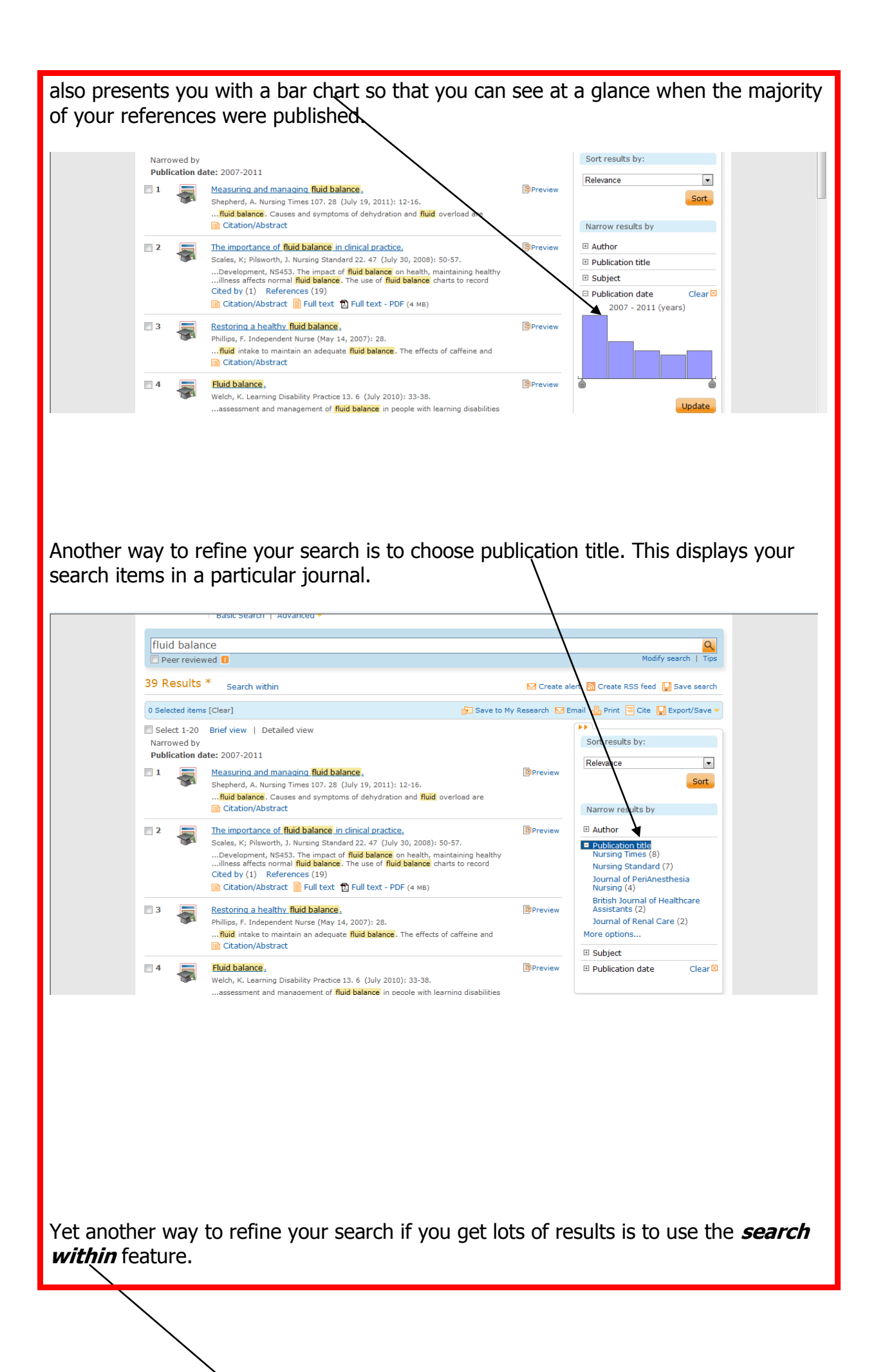

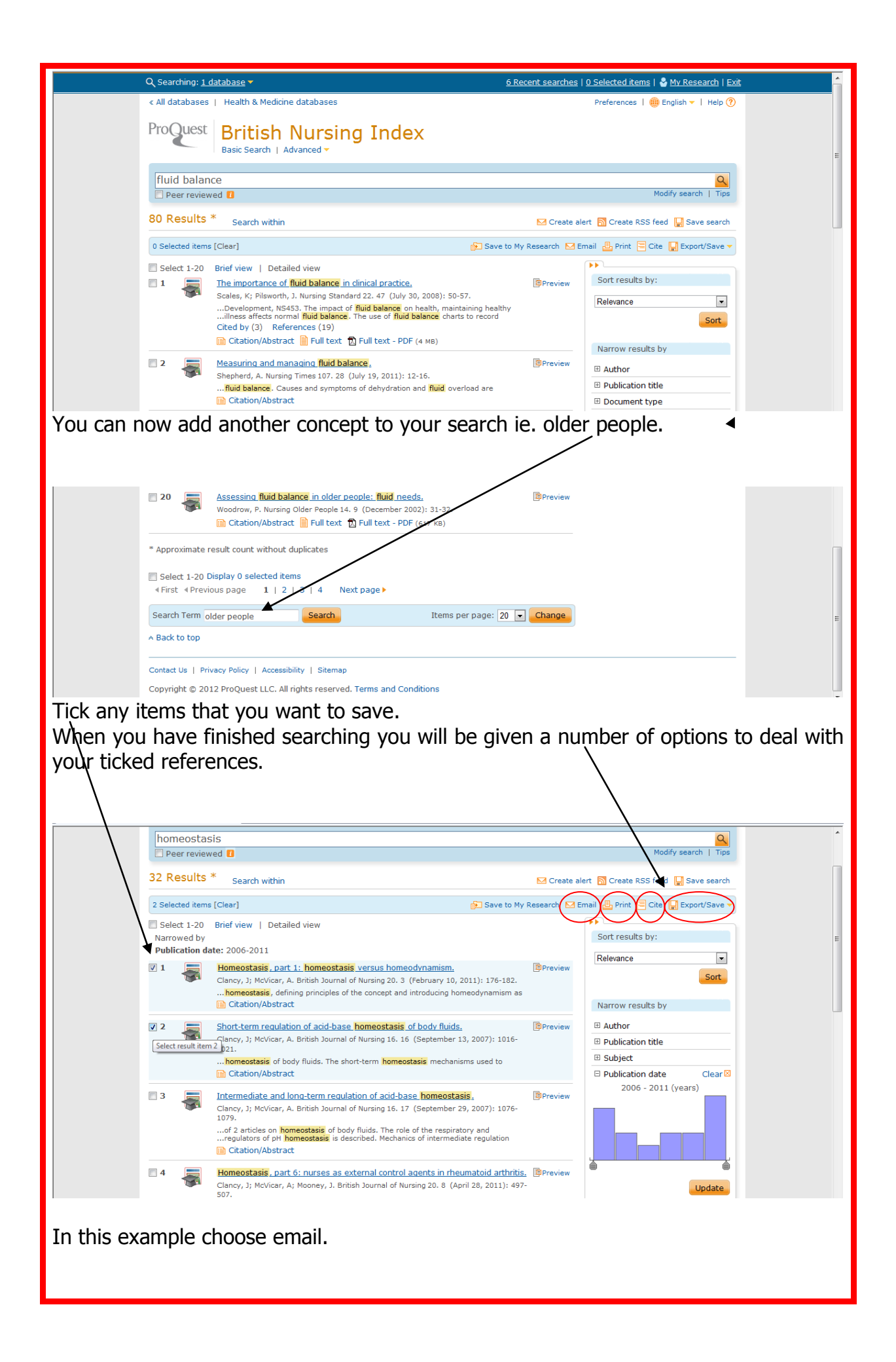

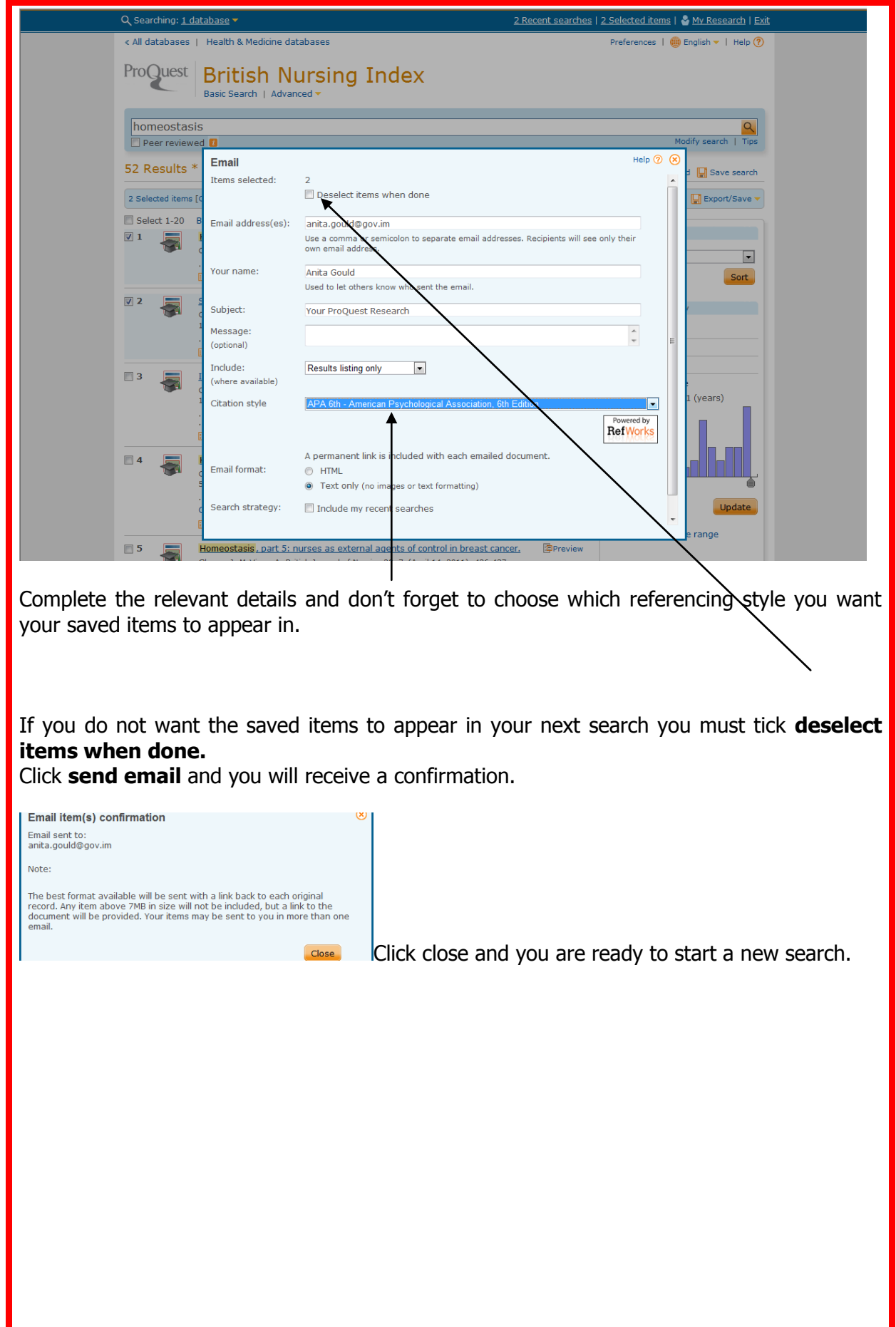

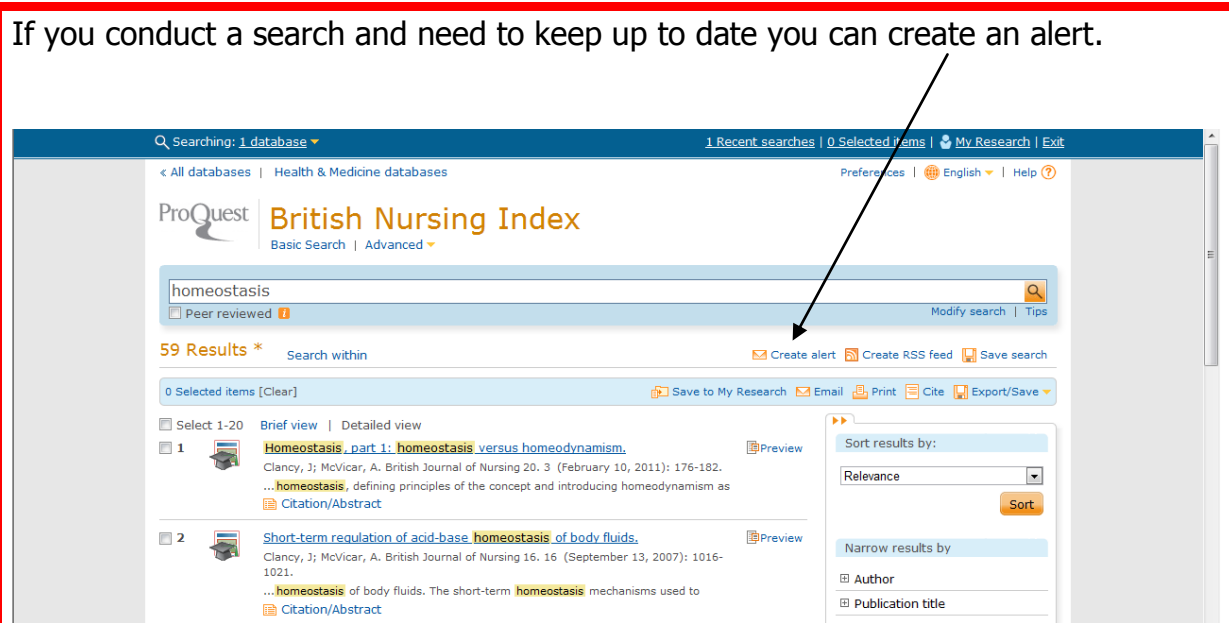

Enter all relevant details as below, specify the regularity of your alerts and send.

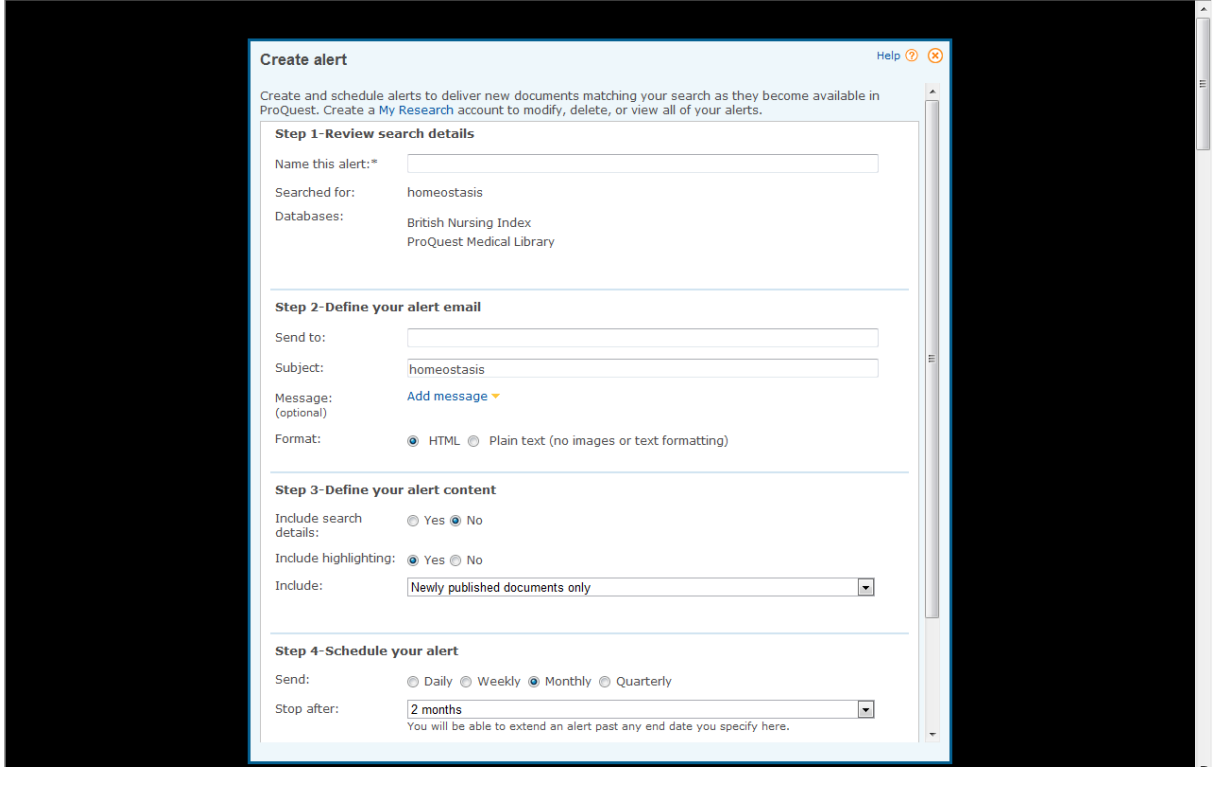

Another useful feature is **cite.** 

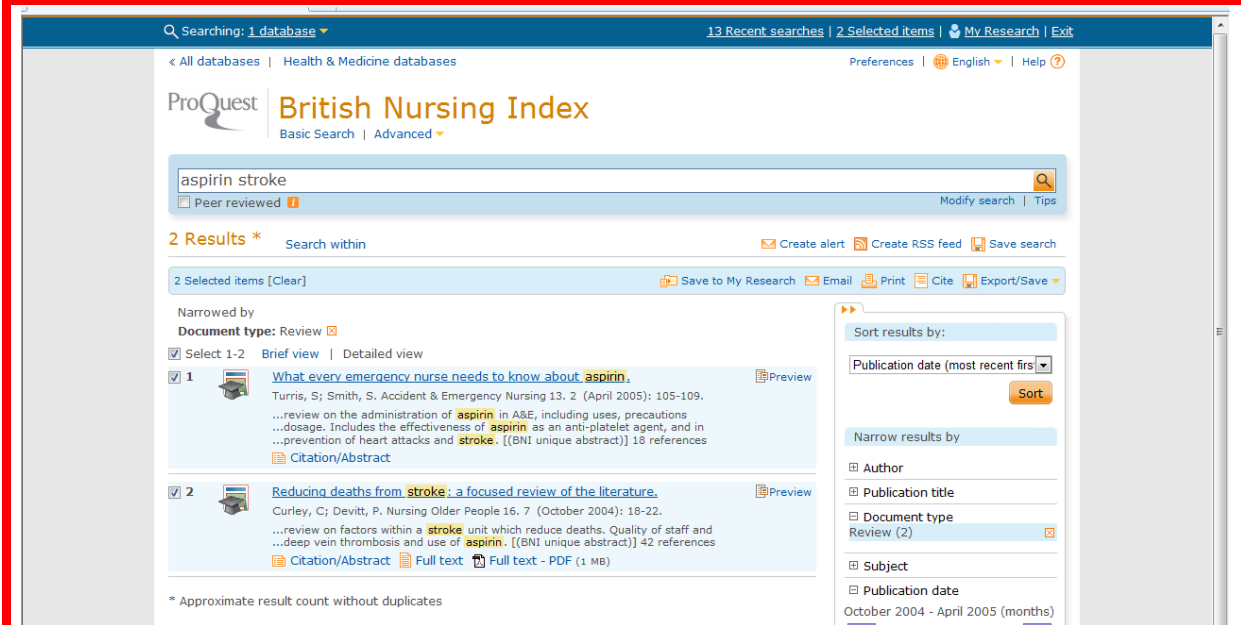

If you have selected items click on **cite** and the database will present them in your chosen citation format as below.

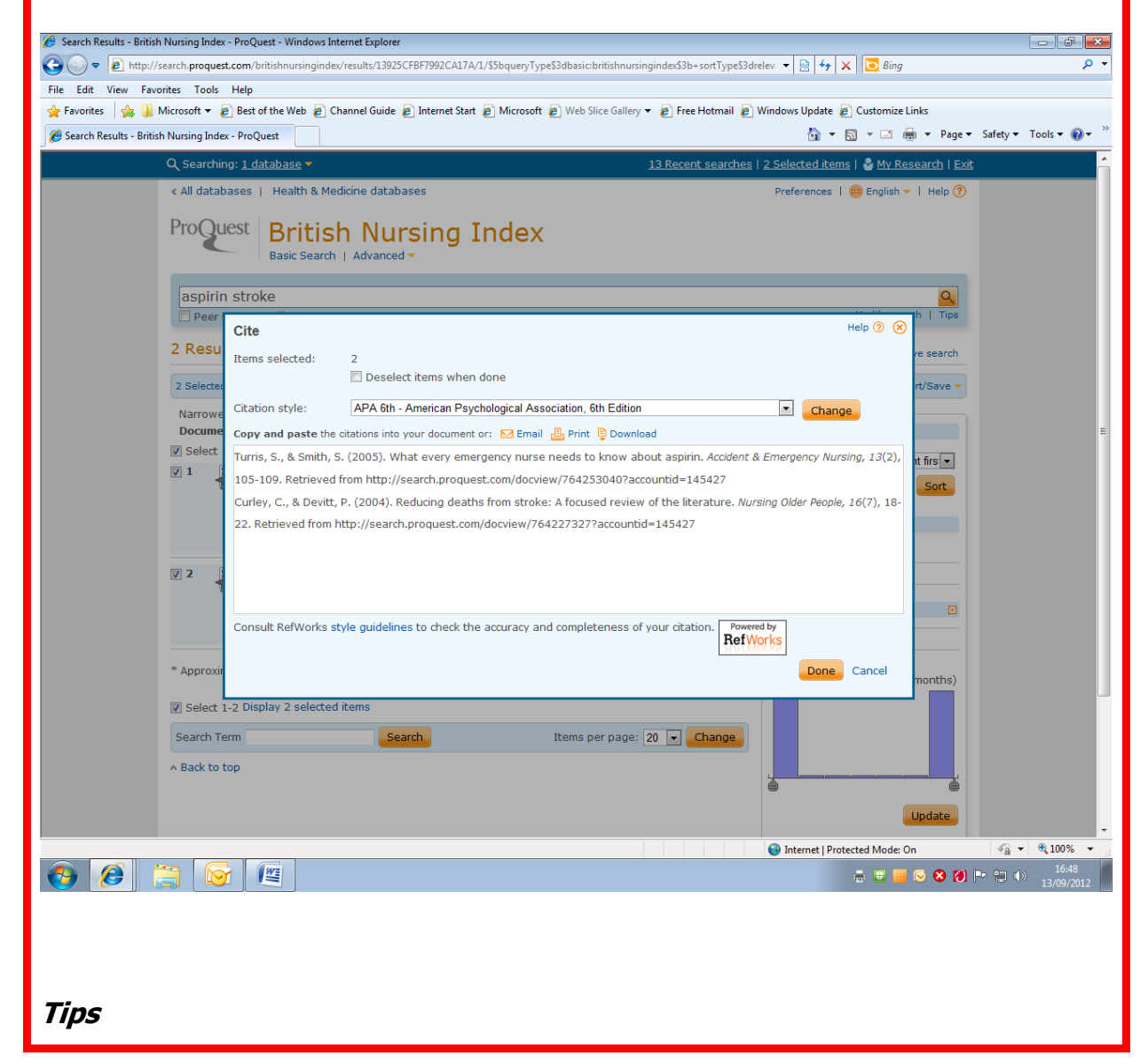

**Don't forget Boolean logic – use these operators to broaden or narrow your search. They include 'and' 'or' 'not'. Think about synonyms and use your Boolean; cancer or neoplasm. Variant spellings: tumor or tumour pediatrics or paediatrics**

We hope you found this guide useful. Please take a moment to complete this short survey to enable us to gather feedback:

<https://www.surveymonkey.com/r/B2MN556>

Thank you – Keyll Darree Library team

**14 th Sept 2013**

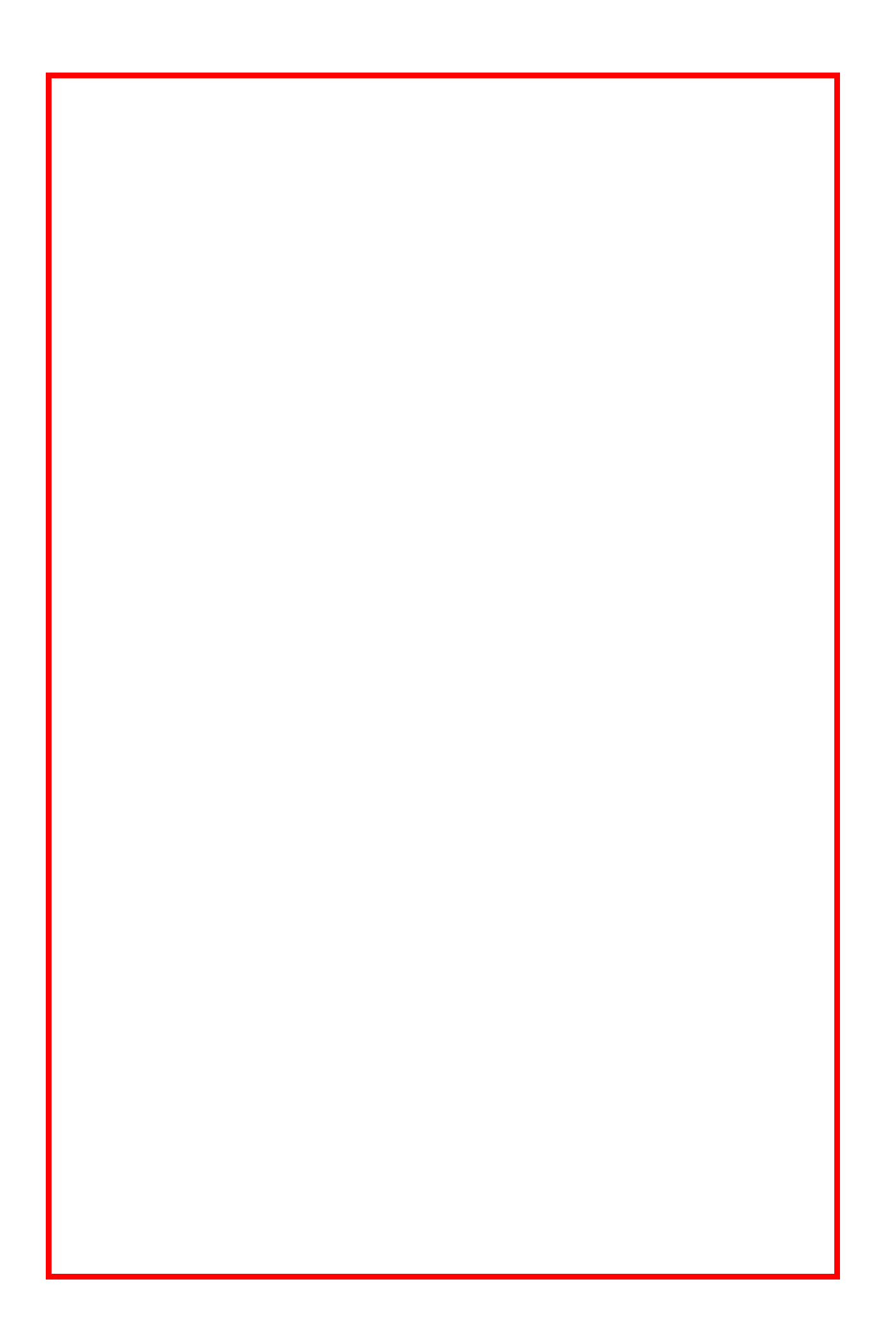